## Google Classroom學生端

### 資料來源

<https://sites.google.com/gday.tw/resources/classroom>

## 加入課程–電腦端

- 前往 [classroom.google.com](https://classroom.google.com/)。
- 依序按一下頂端的「+」圖示 [加入課程]。
- 輸入老師給你的課程代碼,然後按右下角 加入。

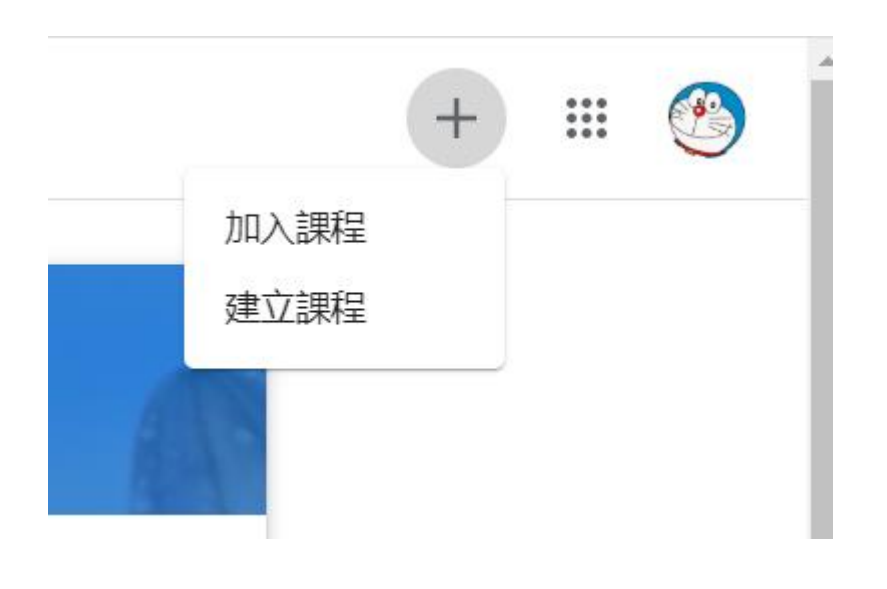

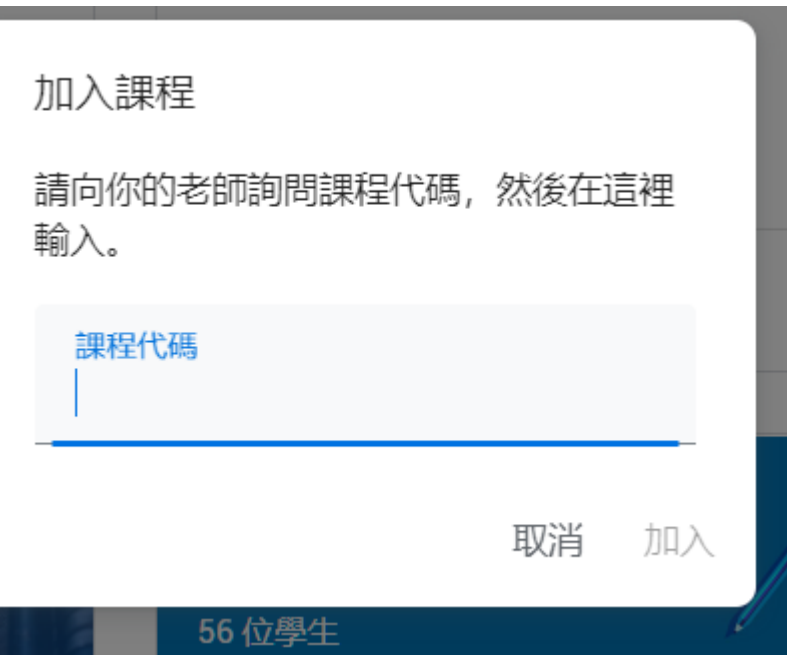

# 加入課程—手機平板

- 點選APP(如下方圖示)
- 後續操作方式,如電腦版

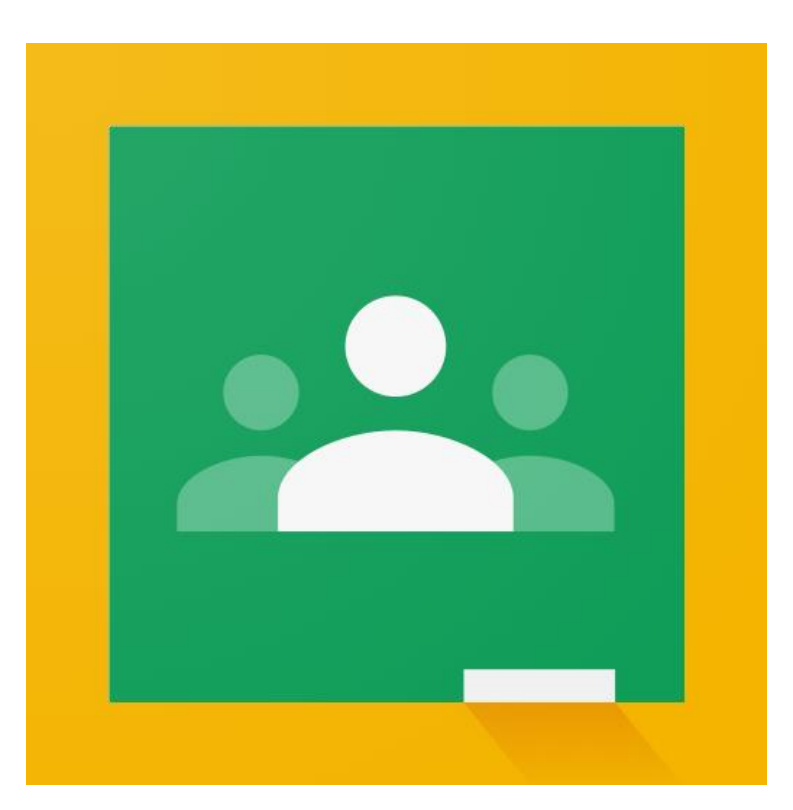

三大功能

- 訊息串:老師的公告事項、簽到處
- 課堂作業:老師發的講義、線上測驗練習
- 成員:這個科目的同學

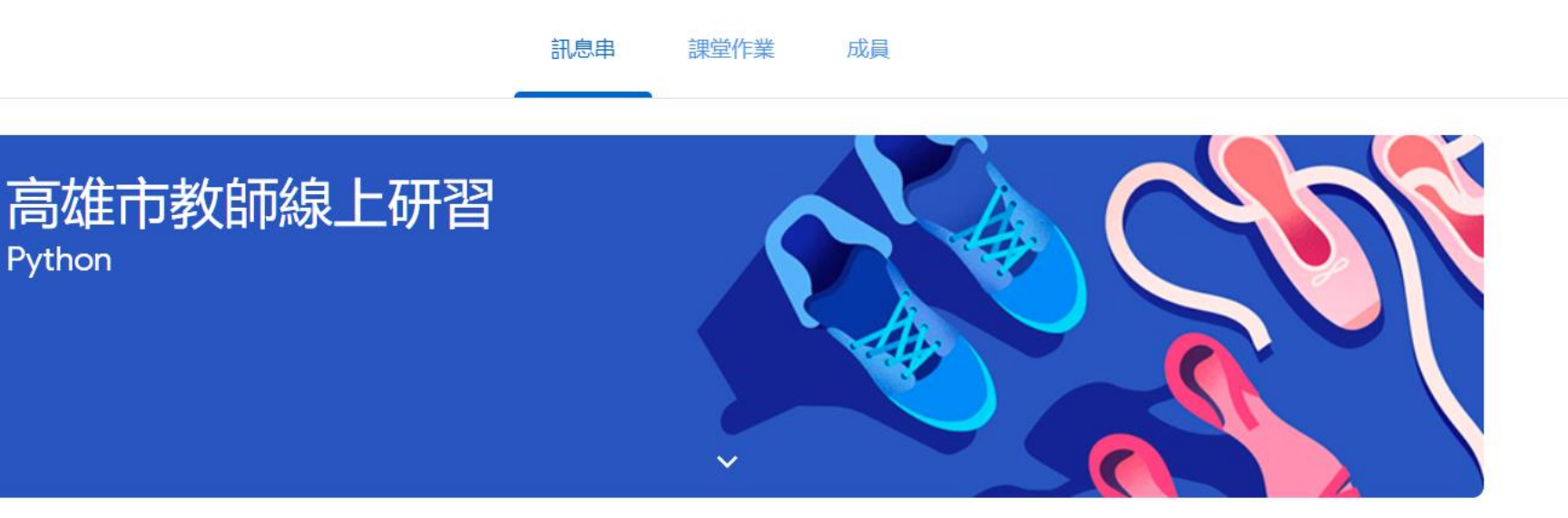

# 訊息串

• 老師發布的共告、 講義、線上測驗等 訊息,均會出現在 訊息串內,可以在 此得知課堂的最新 進度與要求

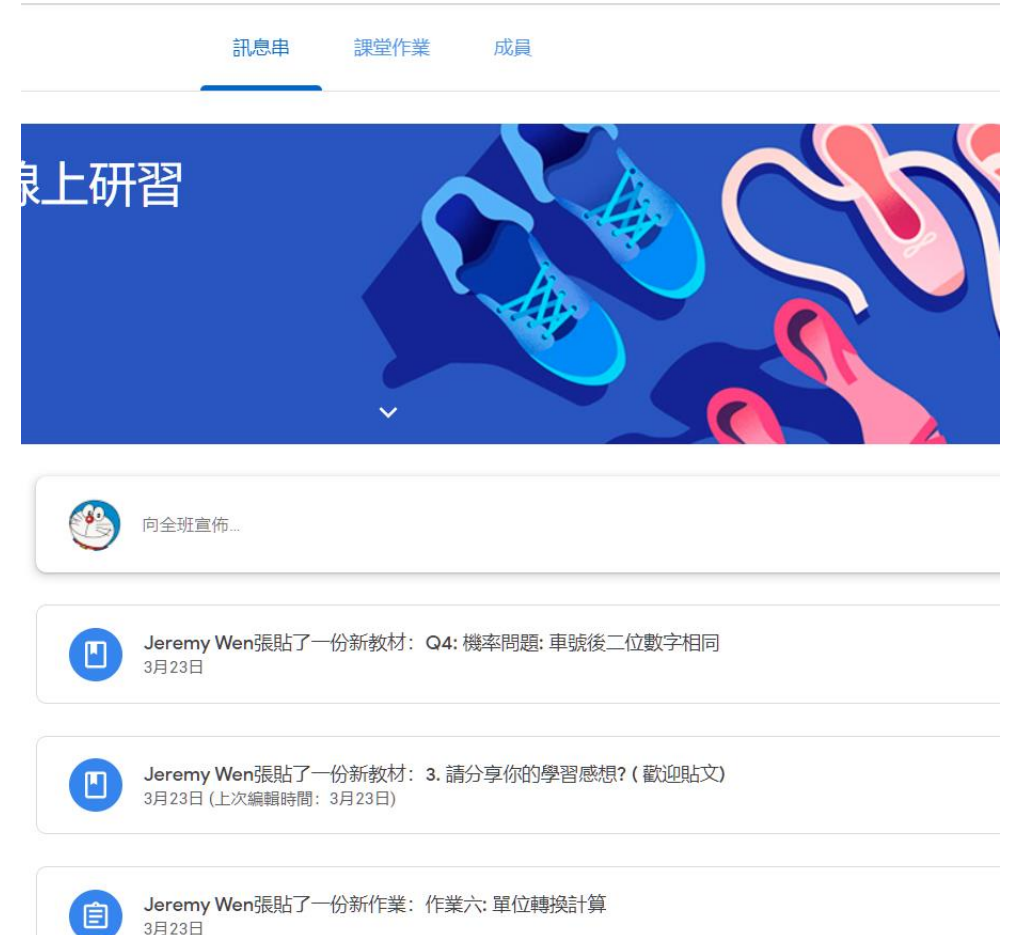

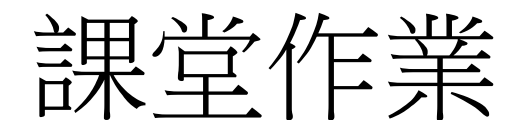

訊息串 課堂作業

成員

## • 老師提供的講義(資 料),點選標題進入 後,即可下載檔案

### 2. 講義

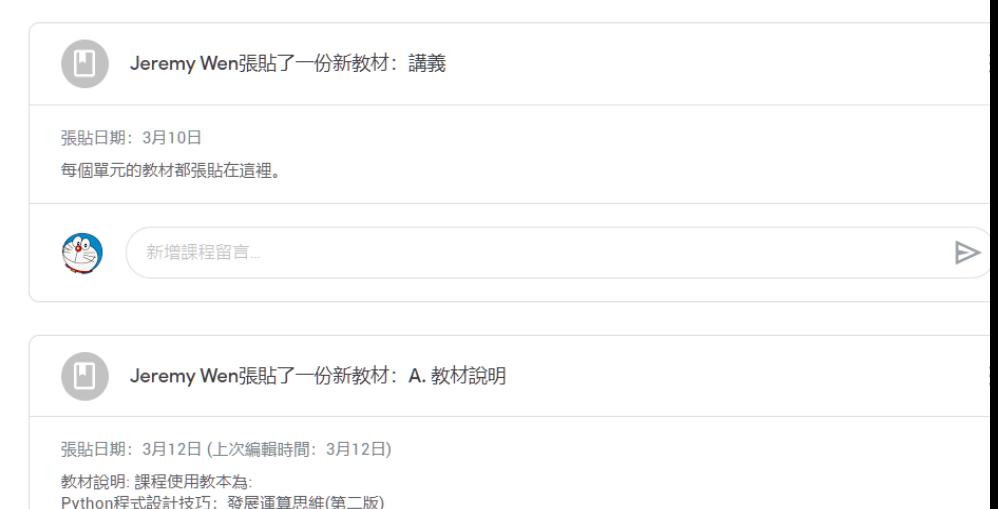

A. 教材說明

Jeremy Wen 3月12日 (上次編輯時間: 3月12日)

(含「APCS先修檢測」解析)

教材說明:課程使用教本為: Python程式設計技巧: 發展運算思維(第二版) (含「APCS先修檢測」解析) 作者: 溫嘉榮 (基峰出版社: EL022031) 網路書局: http://gg.gg/py-eshopping

較材講義只放到第三章, 第四章以後(考慮版權)請各位自行購買教材,有課本閱讀對各位學習會有幫助

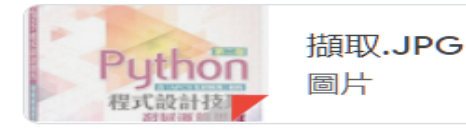

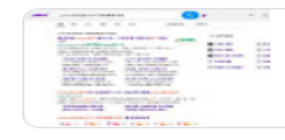

python程式設計技巧發展運... http://gg.gg/py-eshopping

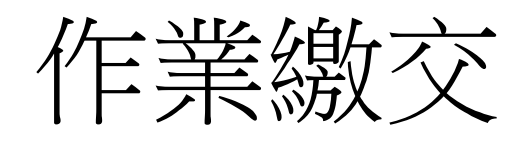

### • 點選老師的作業標 題即可進入看到作 業題目、要求及作 C 業繳交畫面

### 4. 作業

#### Jeremy Wen張貼了一份新教材: 作業 張貼日期: 3月10日 (上次編輯時間: 3月12日) 每個單元都有一些作業,你必須回答它才能提高程式設計技能。 結業證書:參與線上教學活動,並完成指定作業(24題簡單作業), 由教育局頒發研習(結業)證書。研習時數認定:參與線上教學活動, 並完成指定作業,採計公教人員研習時數。 新增課程留言.  $\triangleright$

ŧ

 $\ddot{\cdot}$ 

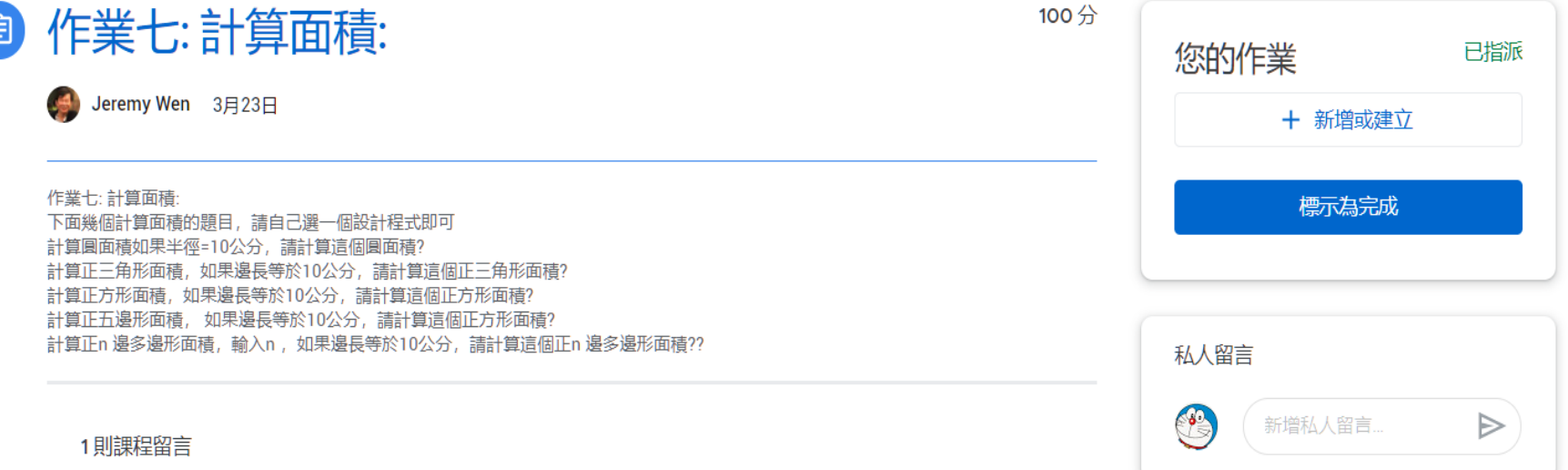

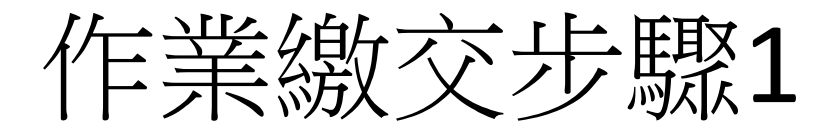

- 點選右方新增或建立(如下 圖)
- 點選檔案(如右圖)

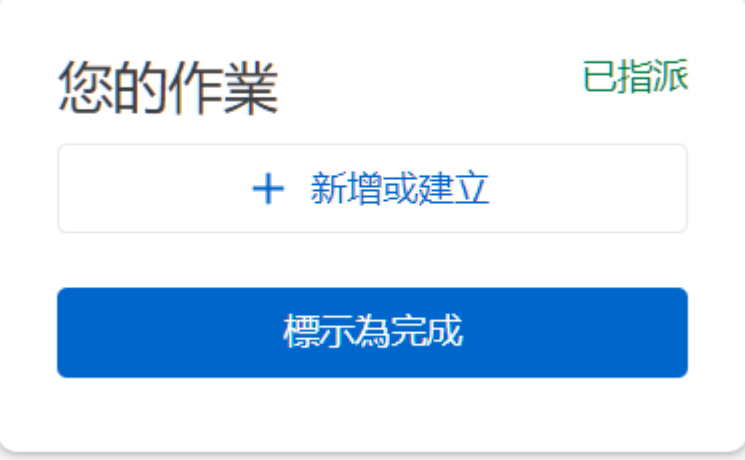

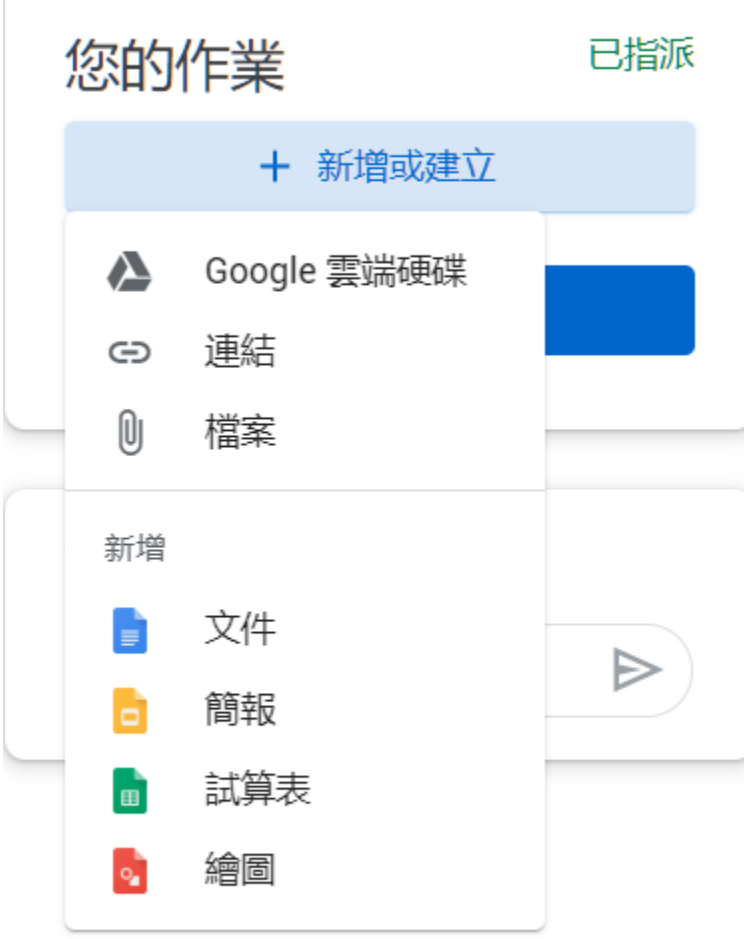

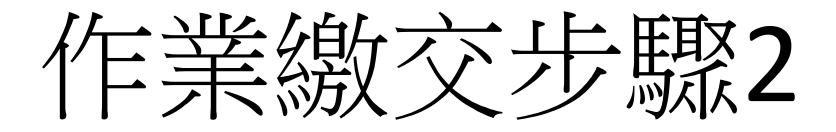

### • 選取裝置中的檔案

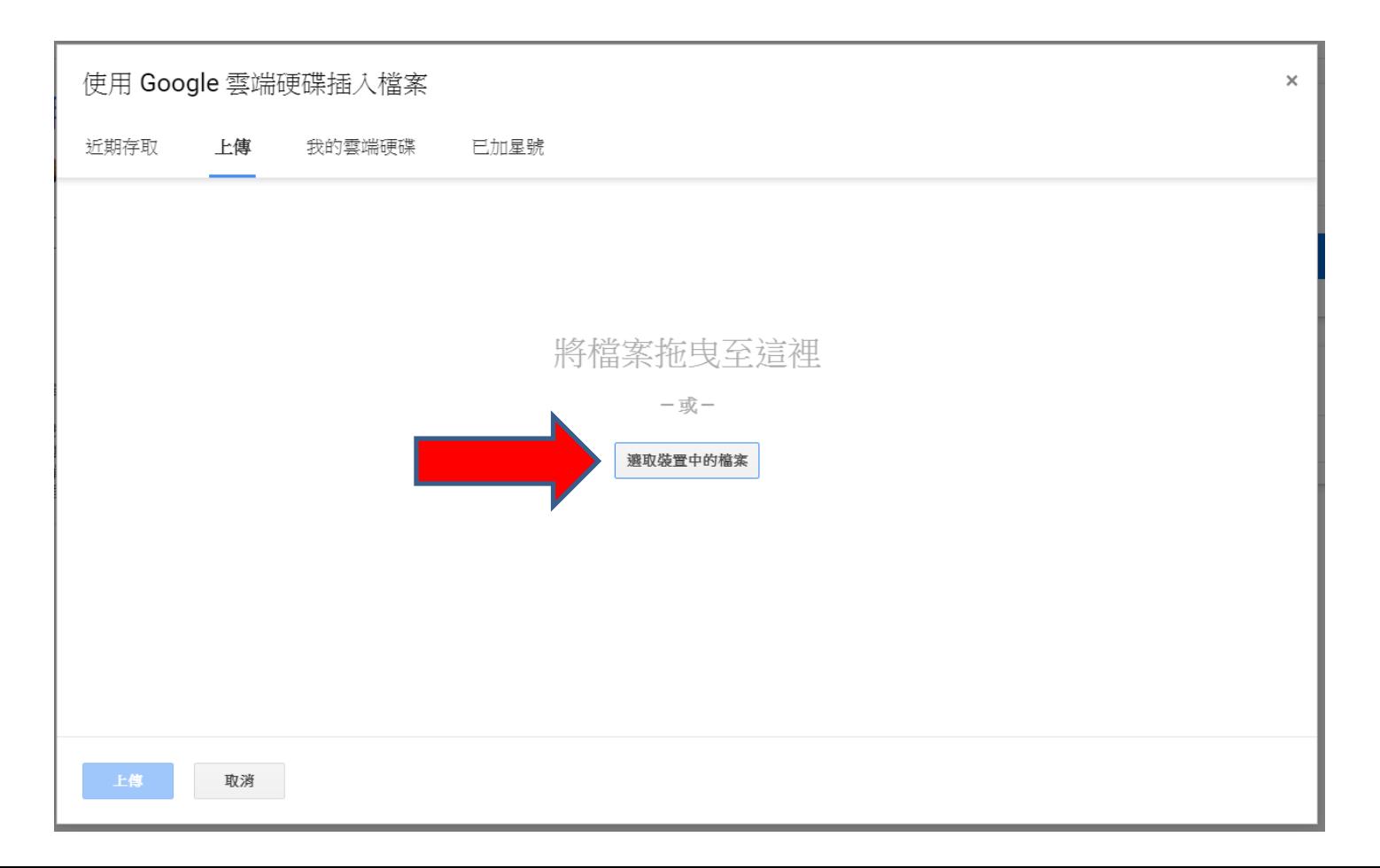

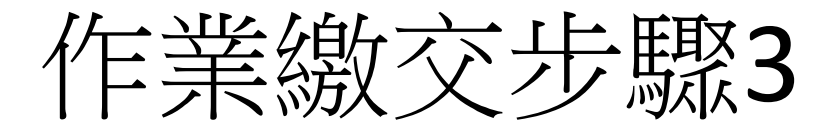

## • 選取裝置中的檔案

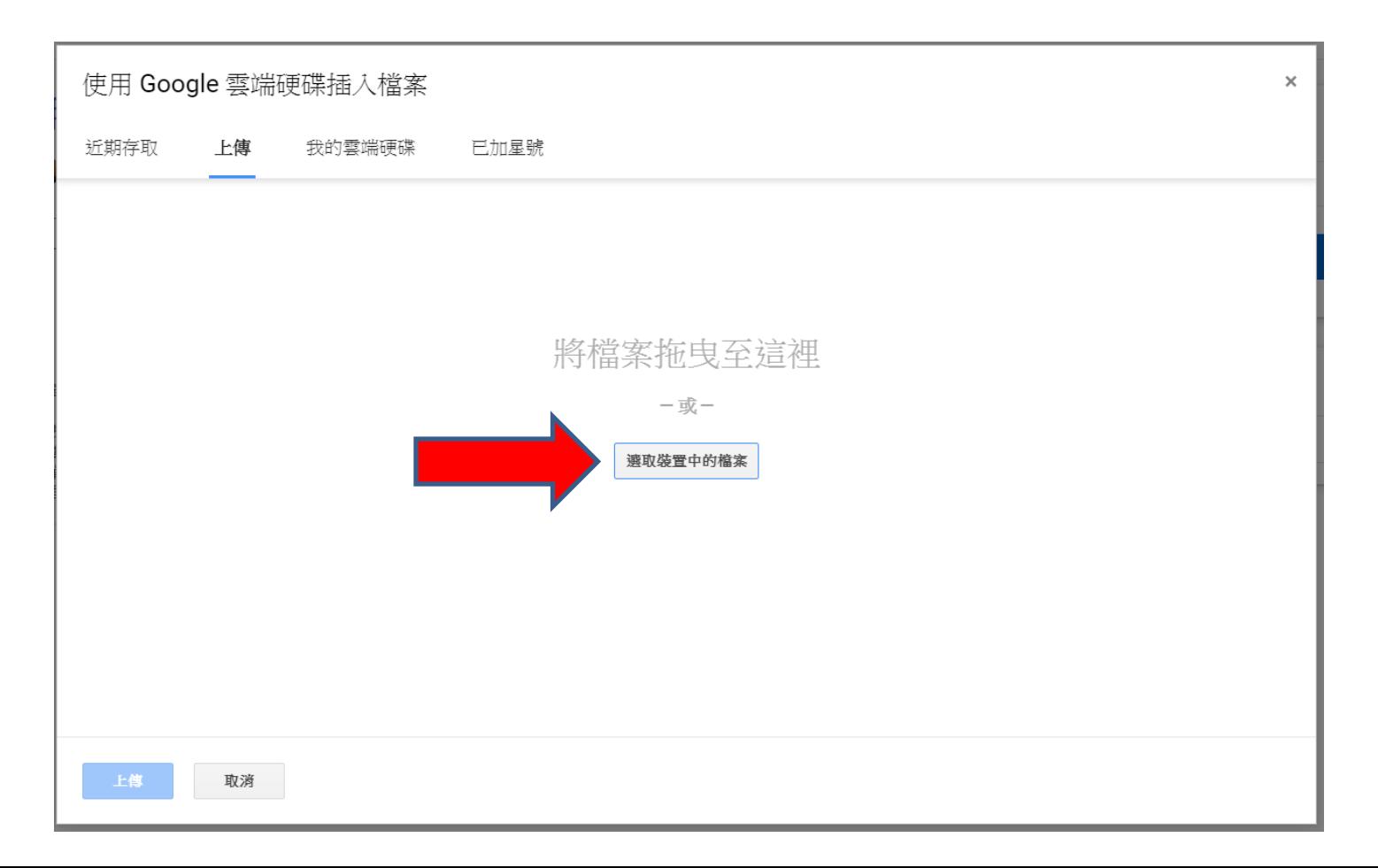

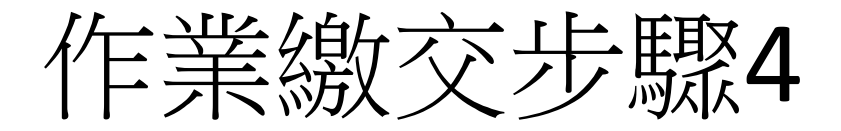

• 找到作業檔案的位置(資料夾),點選作業檔 案名稱,然後按下開啟。

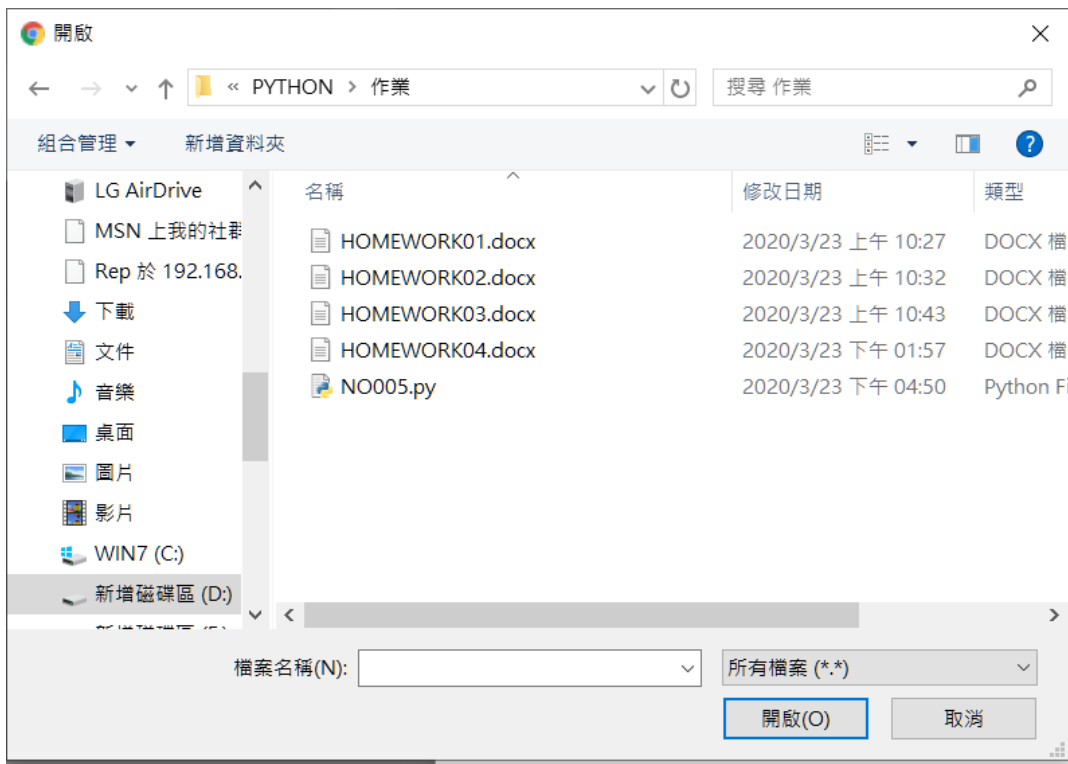

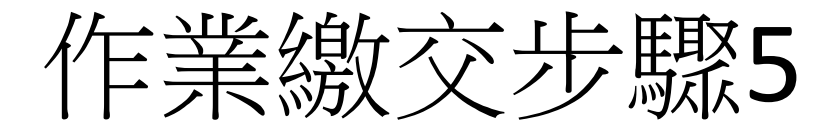

• 找到作業檔案的位置(資料夾),點選作業檔 案名稱,然後按下開啟。

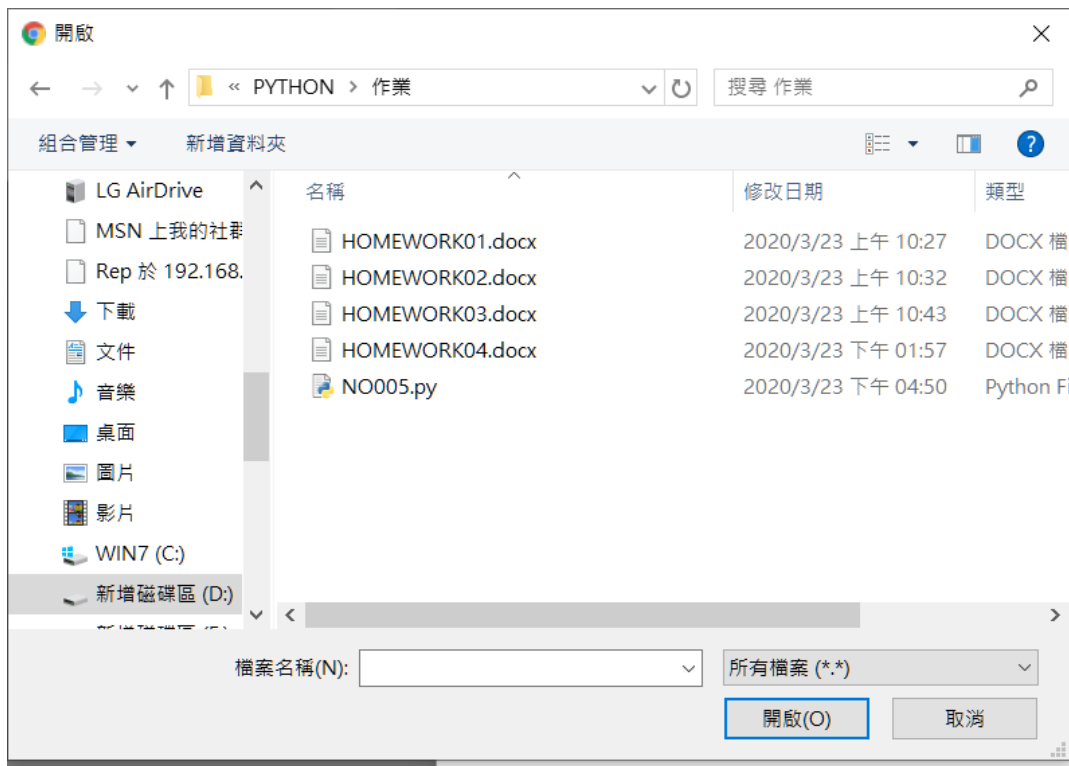

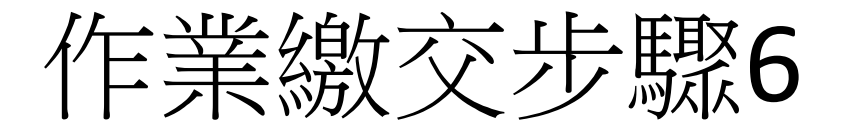

• 可以看到剛剛選擇的作業檔案名稱,如果 需要繳交更多檔案,點選加入更多檔案, 如果檔案都選擇完畢,點選上傳。 

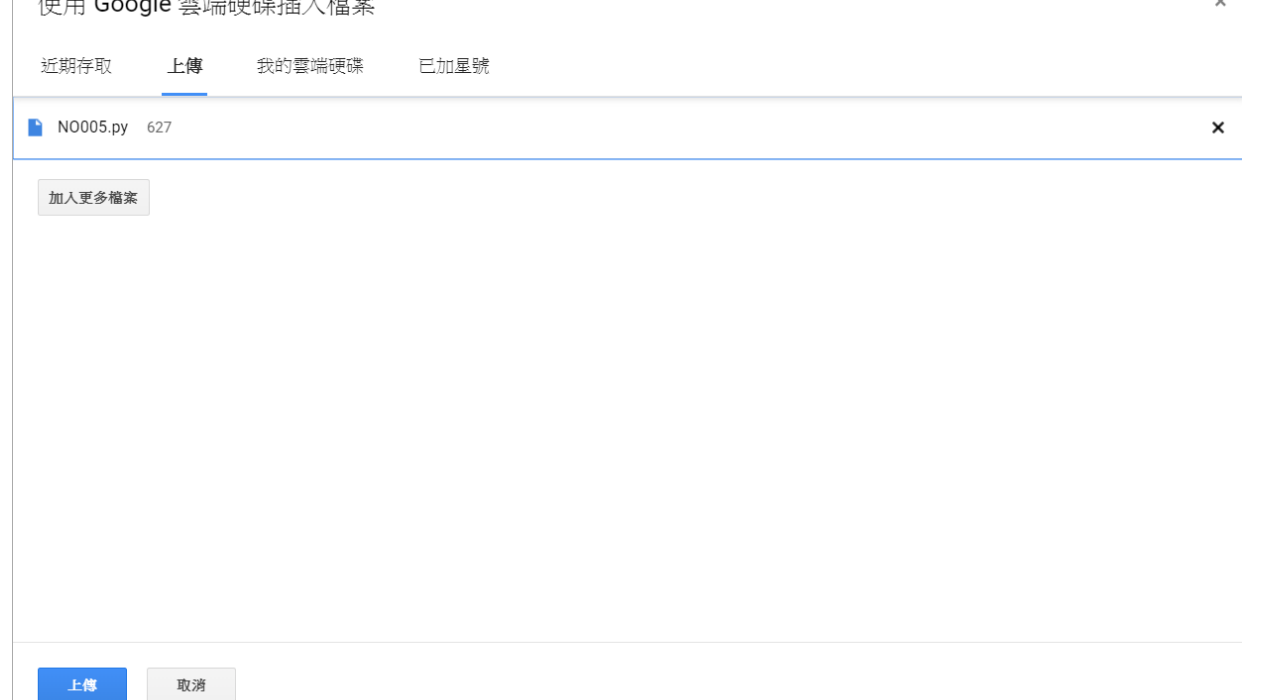

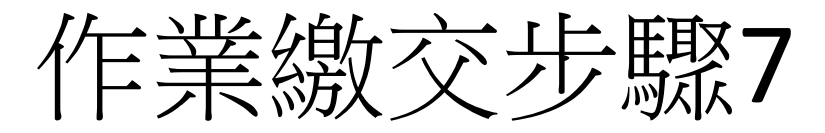

- 請點選繳交。
- 再度點選繳交。

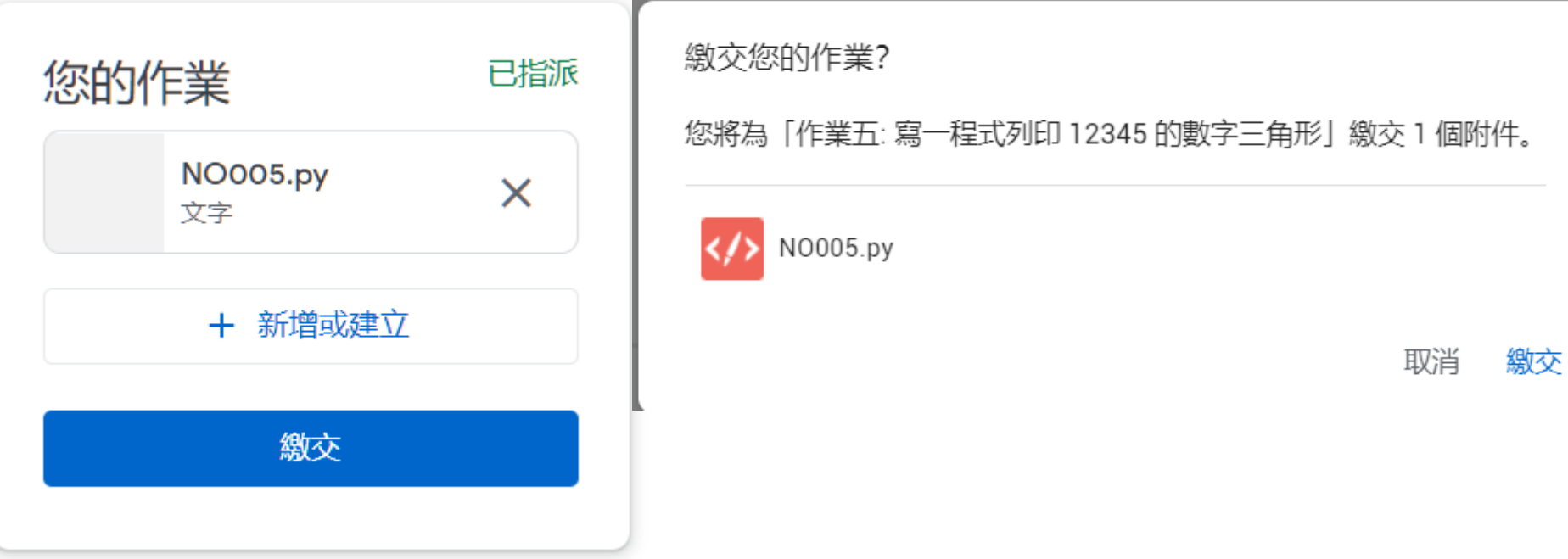

重交作業

- 作業繳交完成,會出現已繳交訊息。
- 要重交作業,請點選取消提交。
- 再按一次取消提交。
- 重複繳交作業步驟。

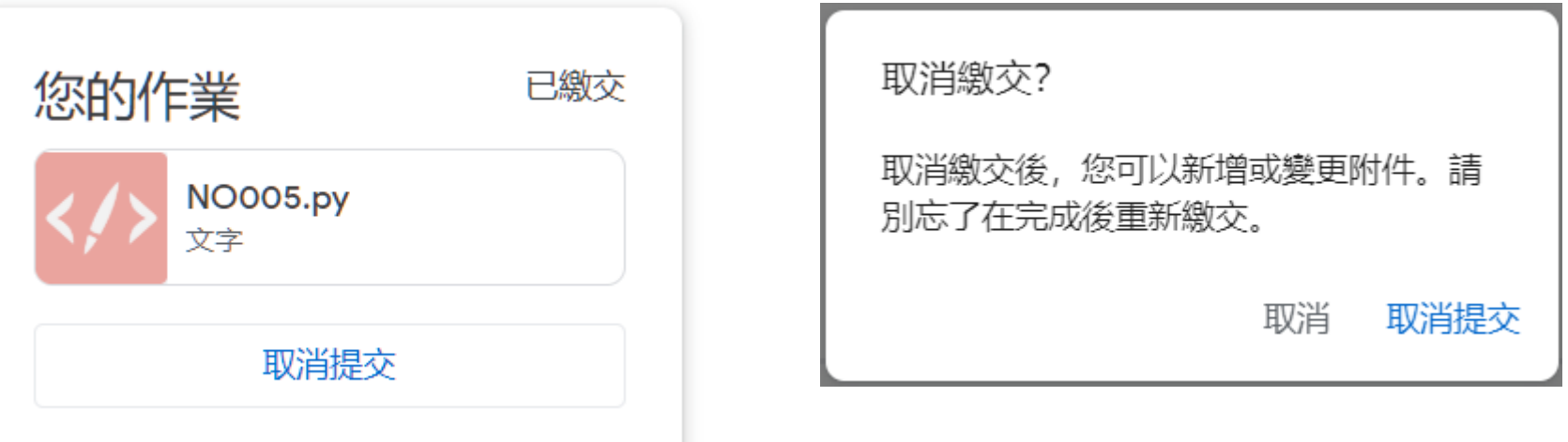

注意事項

- 當取消提交後,原繳交檔案仍然存在。
- 如果原繳交檔案不要,可以點選檔案右邊 的X,將原繳交檔案刪除。

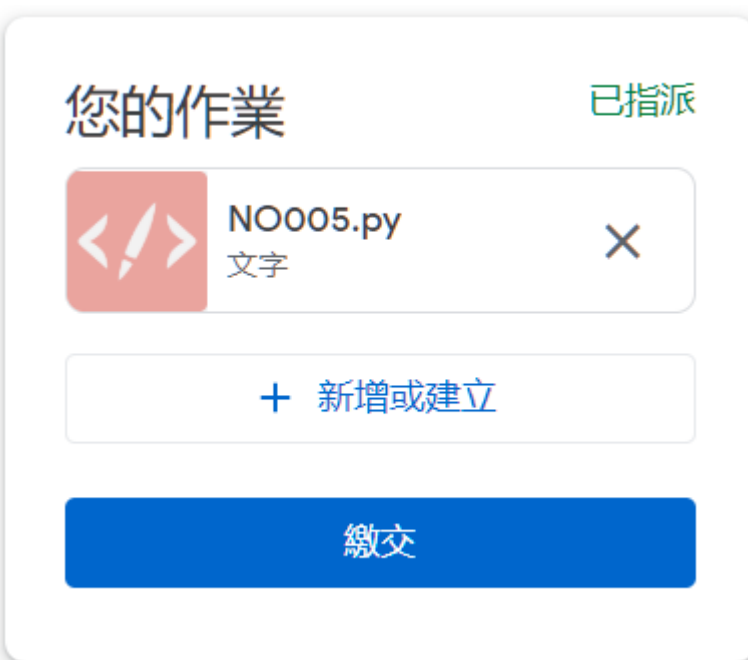